# Verifiche della configurazione di avvio per UCS J.

# Sommario

[Introduzione](#page-0-0) **[Prerequisiti](#page-0-1) [Requisiti](#page-0-2)** [Componenti usati](#page-1-0) **[Convenzioni](#page-1-1) [Configurazione](#page-1-2)** [Esempio di rete](#page-1-3) [Scenari - Controllo della configurazione](#page-2-0) [Verifica dello stato generale](#page-2-1) [Verifica dettagli errori](#page-4-0) [Visualizza risultati POST](#page-5-0) **[Verifica](#page-6-0)** [Informazioni correlate](#page-6-1)

## <span id="page-0-0"></span>**Introduzione**

Questo documento spiega come utilizzare la funzione di avvio automatico di UCS e i comandi per eseguire rapidamente il controllo dello stato della configurazione.

La funzione UCS Will Boot consente agli utenti di eseguire rapidamente un controllo sommario per verificare che il blade sia configurato correttamente per consentire al BIOS di procedere. Il controllo della configurazione Will Boot consente di verificare sia la configurazione della CPU che quella del DIMM. Questo controllo consente agli utenti di eseguire rapidamente il debug dei problemi di avvio.

Cisco UCS fornisce diversi strumenti per supportare i controlli della configurazione Will Boot. Questi strumenti includono: riga di comando show status e show post comandi nonché GUI UCS Manager Stato complessivo, Errori e Visualizza risultati POST.

# <span id="page-0-1"></span>**Prerequisiti**

### <span id="page-0-2"></span>**Requisiti**

Cisco consiglia di:

- Avere una conoscenza operativa del software e dell'hardware dei server blade Cisco UCS.
- Conoscere bene i componenti e la topologia Cisco UCS.
- Acquisire familiarità con l'applicazione Cisco UCS Manager.

### <span id="page-1-0"></span>Componenti usati

Le informazioni fornite in questo documento si basano sul sistema di calcolo unificato (UCS) Cisco.

### <span id="page-1-1"></span>**Convenzioni**

Fare riferimento a [Cisco Technical Tips Conventions per ulteriori informazioni sulle convenzioni](//www.cisco.com/en/US/tech/tk801/tk36/technologies_tech_note09186a0080121ac5.shtml) [dei documenti.](//www.cisco.com/en/US/tech/tk801/tk36/technologies_tech_note09186a0080121ac5.shtml)

## <span id="page-1-2"></span>**Configurazione**

La funzione UCS Will Boot fornisce controlli di configurazione per CPU e DIMM. In questa sezione vengono presentate le informazioni con la CPU e la configurazione DIMM necessarie.

#### Configurazione CPU richiesta (da eseguire)

- B200/B250: deve essere presente il numero più basso di CPU
- B440: per l'esecuzione della scheda è necessario che sia installato CPU1 o CPU2 (i due socket più bassi) del processore. Se CPU1 o CPU2 è installato e funziona, viene eseguita qualsiasi altra combinazione.Nota: attualmente Cisco supporta solo la configurazione con 2 o 4 CPU.
- Corrispondenza CPU non applicata.

#### Configurazione DIMM richiesta (da eseguire)

- B200/B250 I DIMM in A0, B0 o C0 devono essere popolati.
- B440: una coppia DIMM corrispondente sulla CPU1 o sulla CPU2. È necessario popolare la DIMM nel banco più basso di qualsiasi canale con la CPU attuale.
- La corrispondenza DIMM non è necessaria. Ad esempio, non è necessario installare DIMM in modo uniforme sulla CPU.

#### Come eseguire il controllo della configurazione

- Stato generale
- Errori
- Visualizza risultati POST (PowerOn Self-Test)

#### <span id="page-1-3"></span>Esempio di rete

Questa è una topologia tipica utilizzata con Cisco Unified Computing System (UCS):

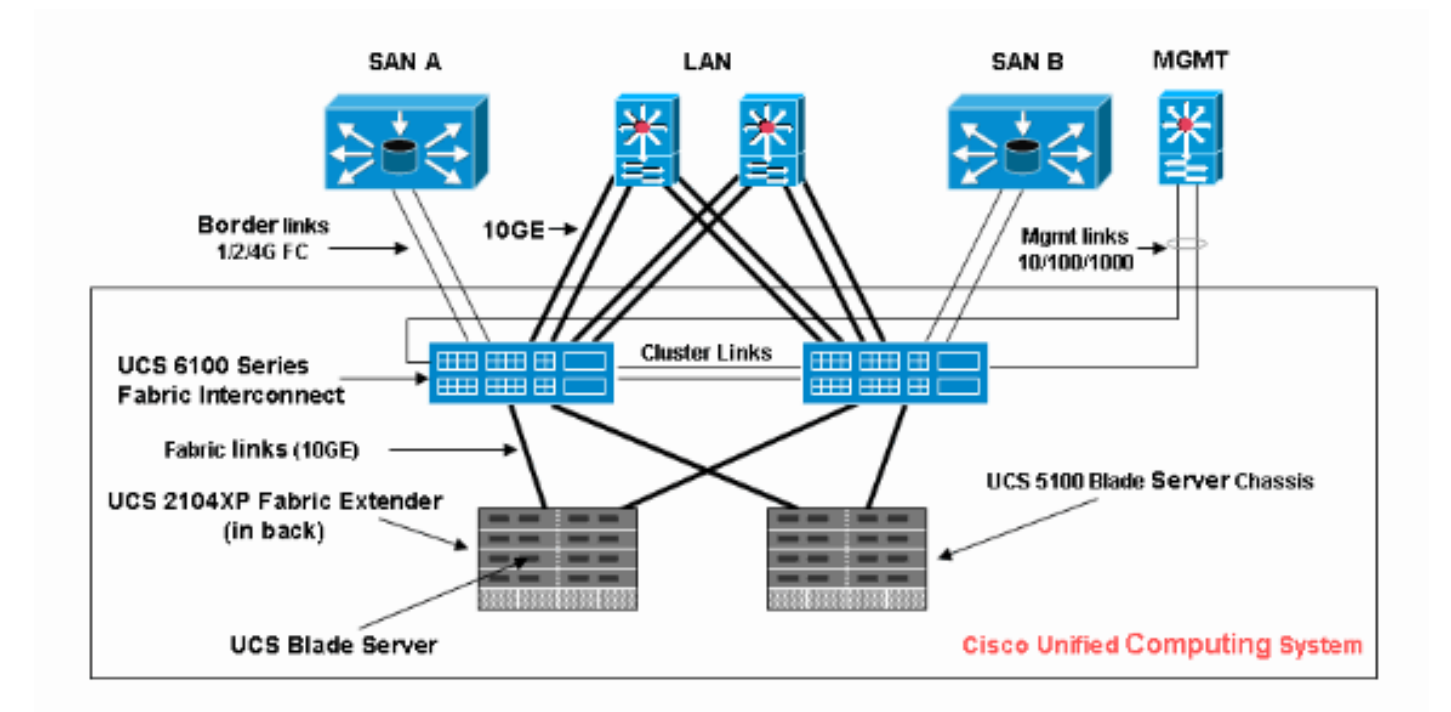

## <span id="page-2-0"></span>Scenari - Controllo della configurazione

Controllare prima lo stato generale, quindi selezionare Errori e Risultati POST.

#### <span id="page-2-1"></span>Verifica dello stato generale

La prima cosa da verificare è lo stato generale. Questa funzionalità di Cisco UCS consente agli utenti di controllare rapidamente lo stato generale del server. In questa sezione viene illustrato come visualizzare lo stato complessivo e l'aspetto che assumerà quando UCS rileva errori della CPU o della DIMM. Attenersi alla seguente procedura:

- 1. Accedere a Cisco UCS Manager.
- 2. Nel riquadro di navigazione, scegliere la scheda Apparecchiature.
- 3. Scegliere Apparecchiature > Chassis > Numero chassis > Server, quindi scegliere il server di cui si desidera controllare lo stato generale.
- 4. Nel riquadro di lavoro a destra, scegliere la scheda **Generale**. Viene visualizzato **Stato** generale: nello stato.
- 5. In condizioni normali, la schermata Stato generale dovrebbe essere visualizzata correttamente.

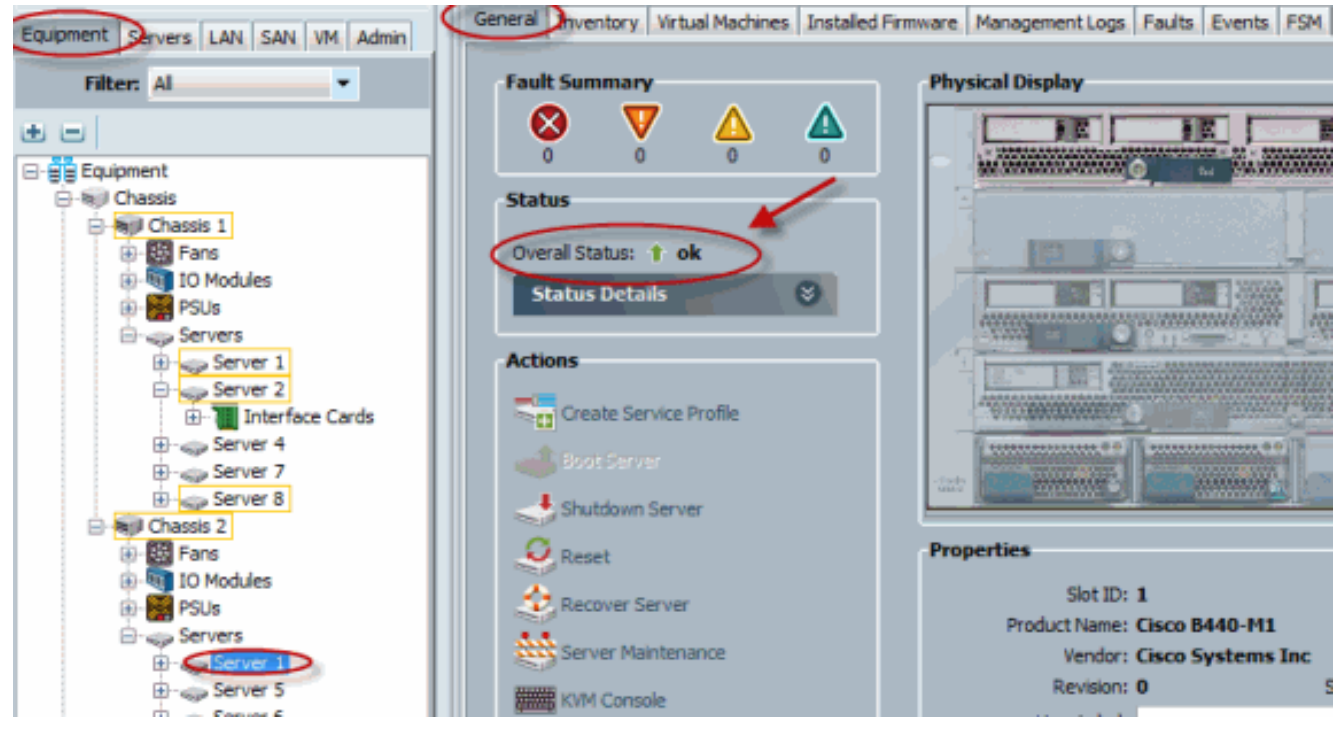

Se il blade non è configurato in modo appropriato e UCS rileva errori della CPU o del DIMM, 6. viene visualizzato compute-failed. L'UCS con stato complessivo calcolo non riuscito è illustrato in questa

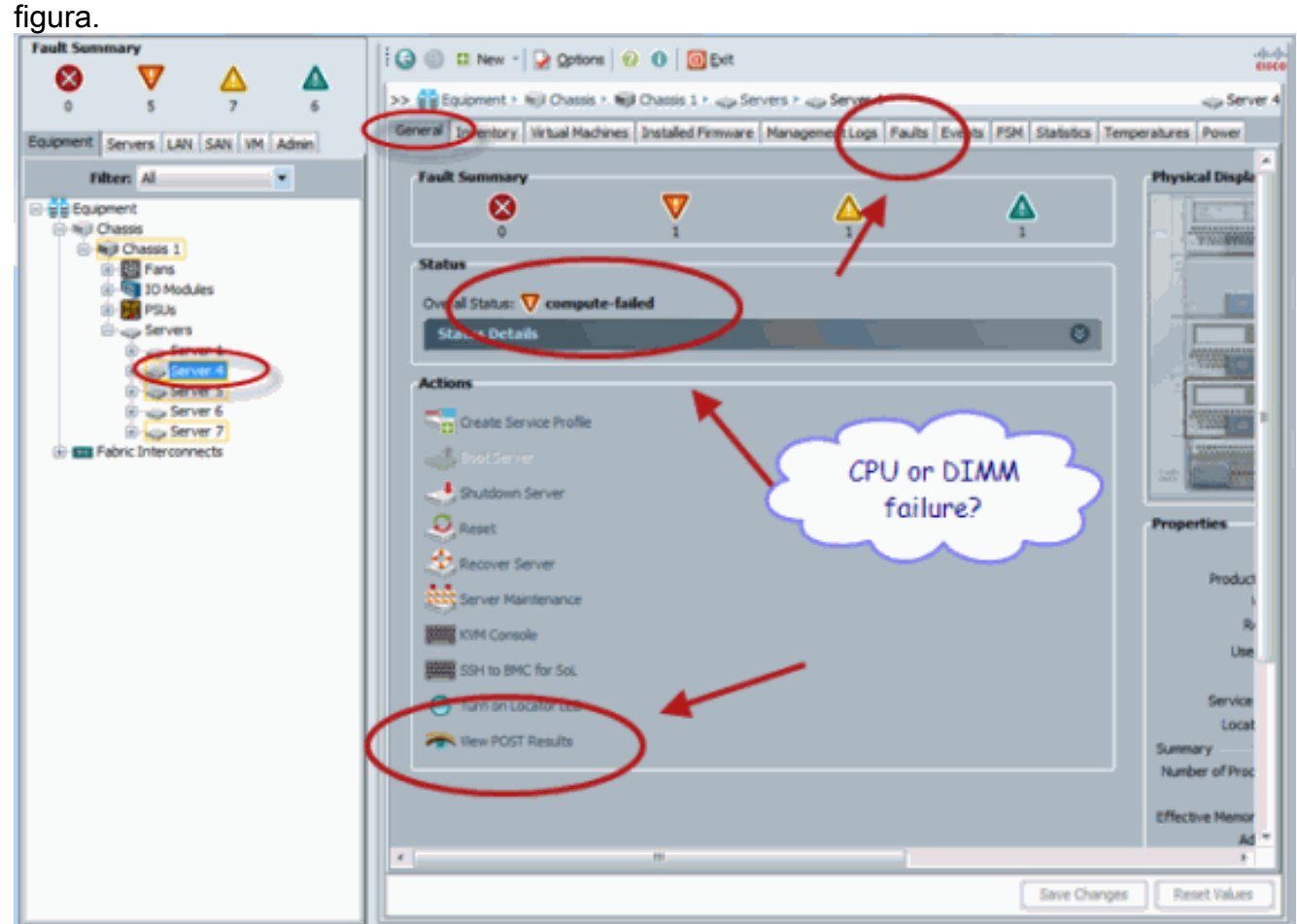

7. Per controllare lo stato globale, è possibile usare il comando show status.

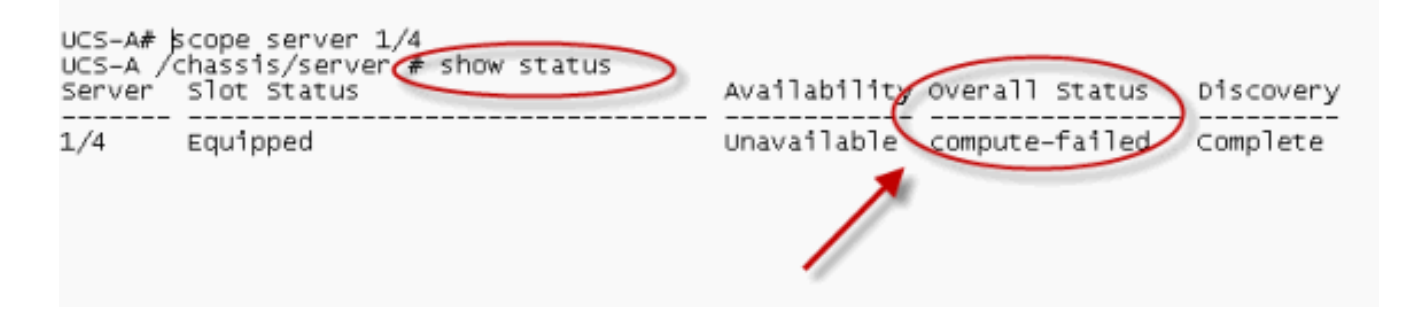

## <span id="page-4-0"></span>Verifica dettagli errori

Èpossibile visualizzare i dettagli sullo stato di un server blade. Questa sezione spiega come visualizzare i dettagli sullo stato e la descrizione degli errori. Se UCS rileva che una parte delle CPU/DIMM non è utilizzabile, lo stato complessivo indica Danneggiato. Come mostrato di seguito, UCS Manager visualizza lo stato complessivo del blade. Attenersi alla seguente procedura:

- 1. Accedere a Cisco UCS Manager.
- 2. Nel riquadro di navigazione, scegliere la scheda Apparecchiature.
- 3. Scegliere **Apparecchiature > Chassis > Numero chassis > Server**, quindi scegliere il server di cui si desidera controllare lo stato generale.
- 4. Nel riquadro di lavoro a destra, scegliere Generale. Controllare lo stato complessivo in Stato.
- 5. Per controllare i dettagli sullo stato, scegliere la finestra di visualizzazione **Dettagli**

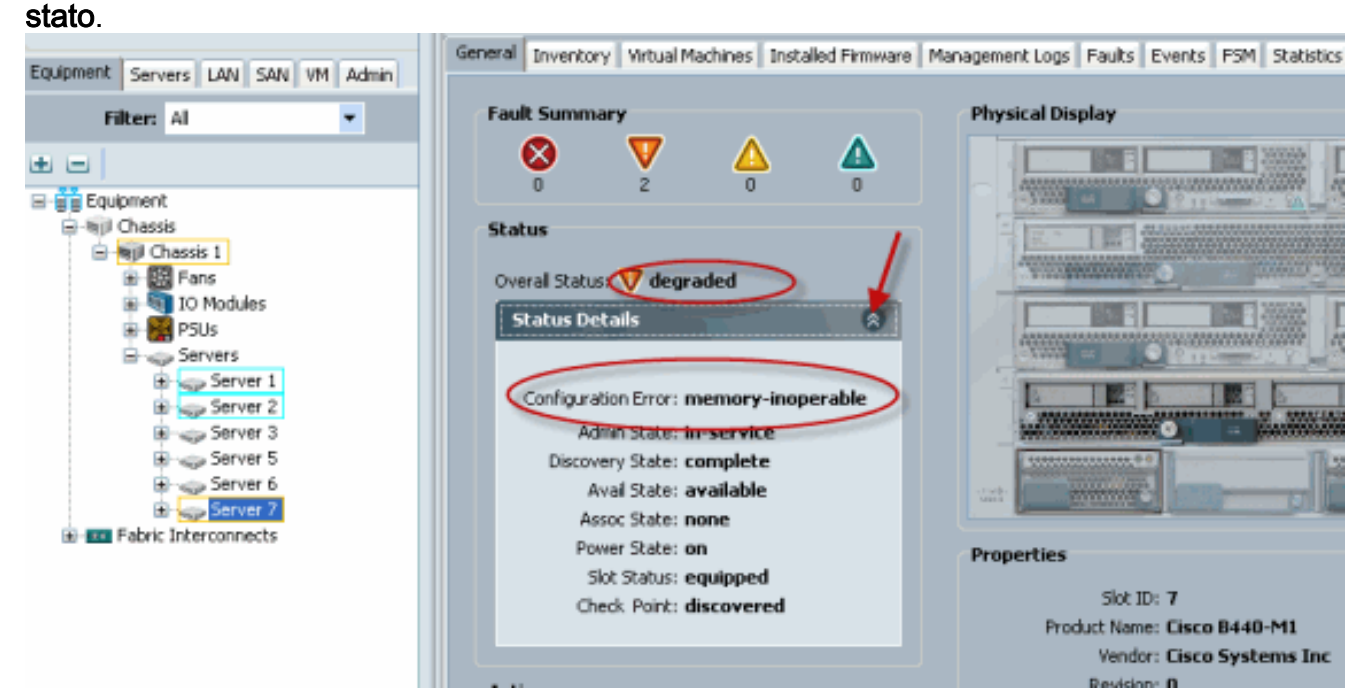

6. Fare clic sulla scheda **Errori** per visualizzare la descrizione e i dettagli degli errori.

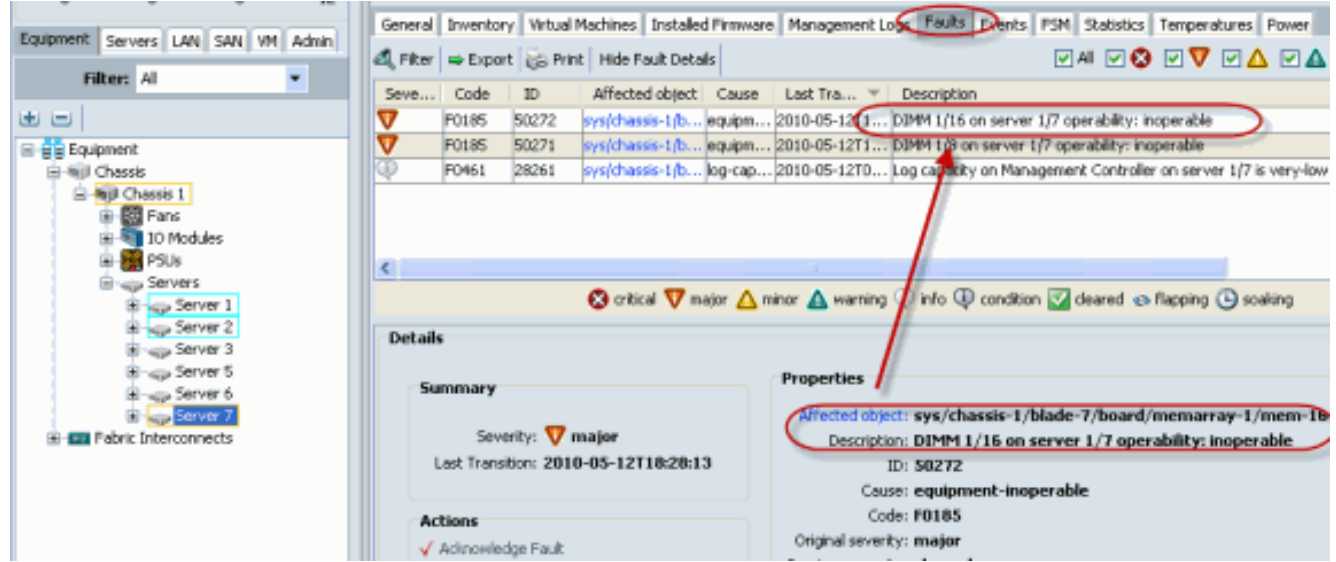

7. Per visualizzare lo stato dettagliato, è possibile usare il comando show status details.

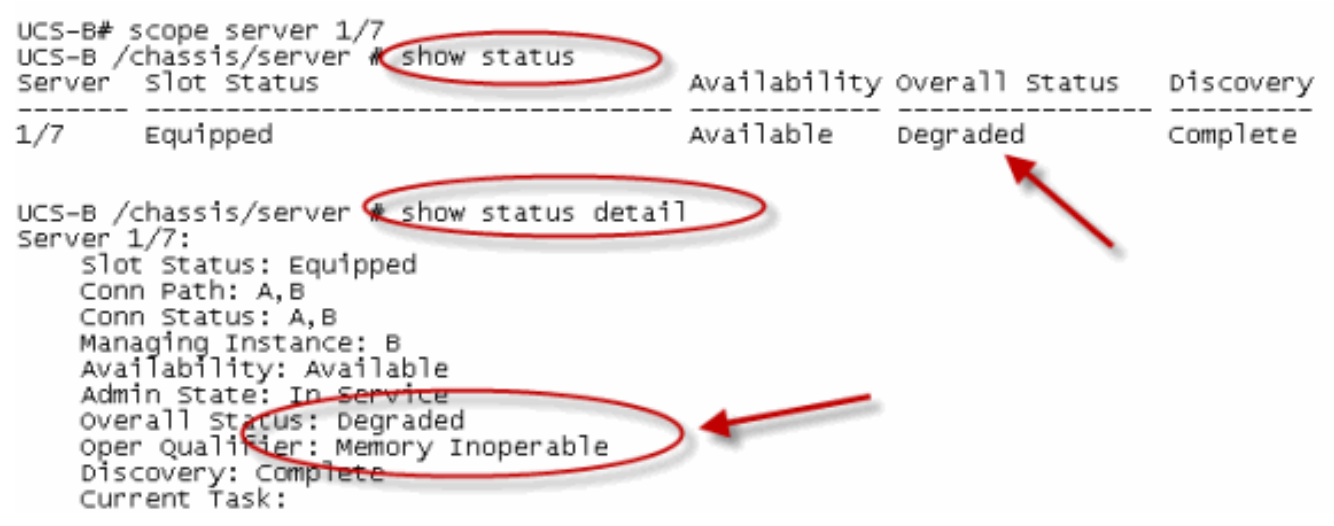

### <span id="page-5-0"></span>Visualizza risultati POST

Èpossibile visualizzare qualsiasi errore raccolto durante il processo di verifica automatica dell'alimentazione per un server blade. Questa sezione spiega come visualizzare i risultati del POST. Attenersi alla seguente procedura:

- 1. Nel riquadro di spostamento fare clic sulla scheda Apparecchiature.
- 2. Nella scheda Apparecchiature, scegliere Apparecchiature > Chassis > Numero chassis > Server.
- 3. Scegliere il server per il quale si desidera visualizzare i risultati POST.
- 4. Nel riquadro di lavoro fare clic sulla scheda Generale.
- 5. Nell'area **Azioni** fare clic su **Visualizza risultati POST**.Nella finestra di dialogo Risultati POST vengono elencati i risultati POST per il server blade.

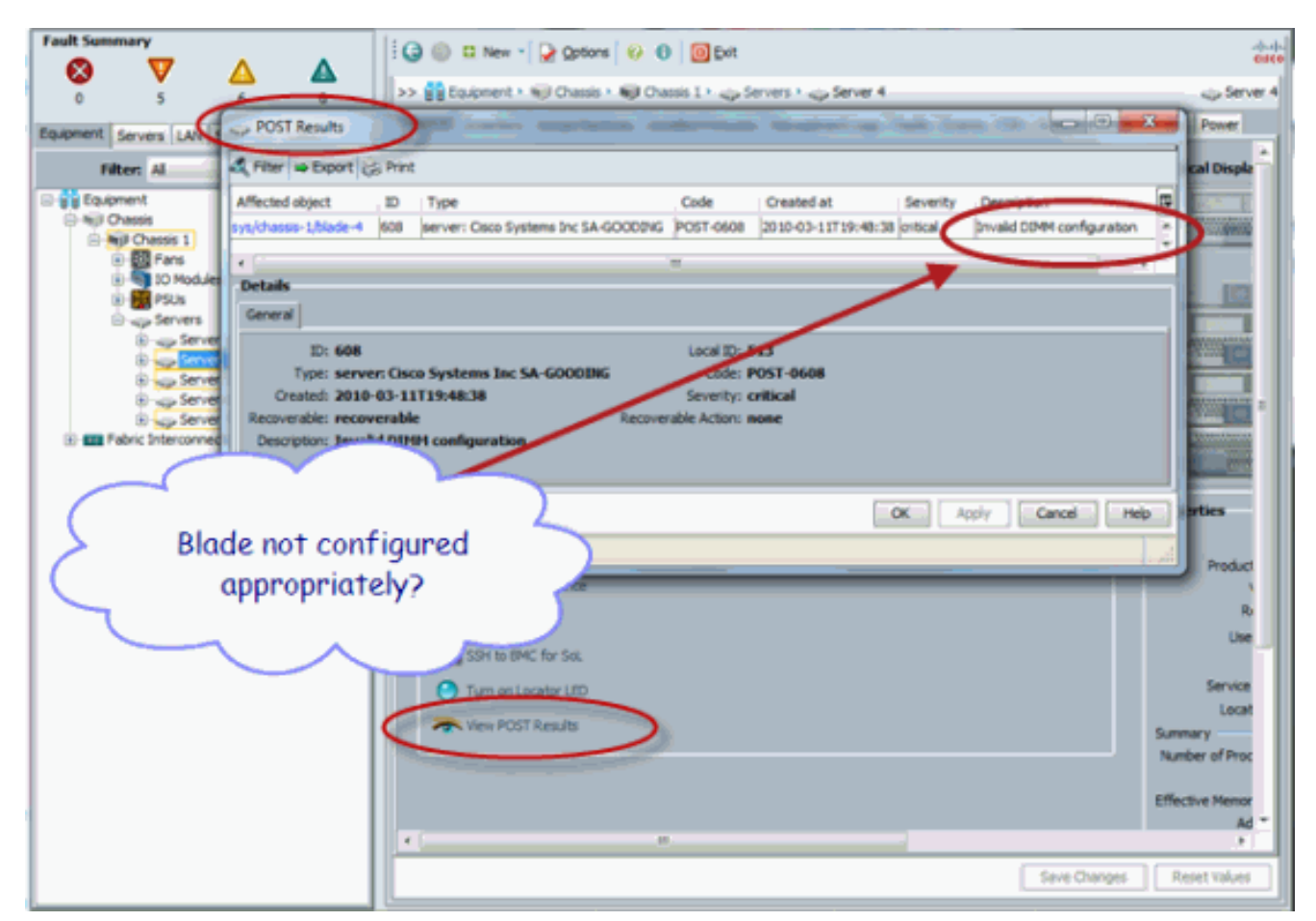

- 6. Fare clic su OK per chiudere la finestra di dialogo Risultati POST.
- 7. Se si usa il comando show post, è possibile visualizzare anche i risultati del POST.

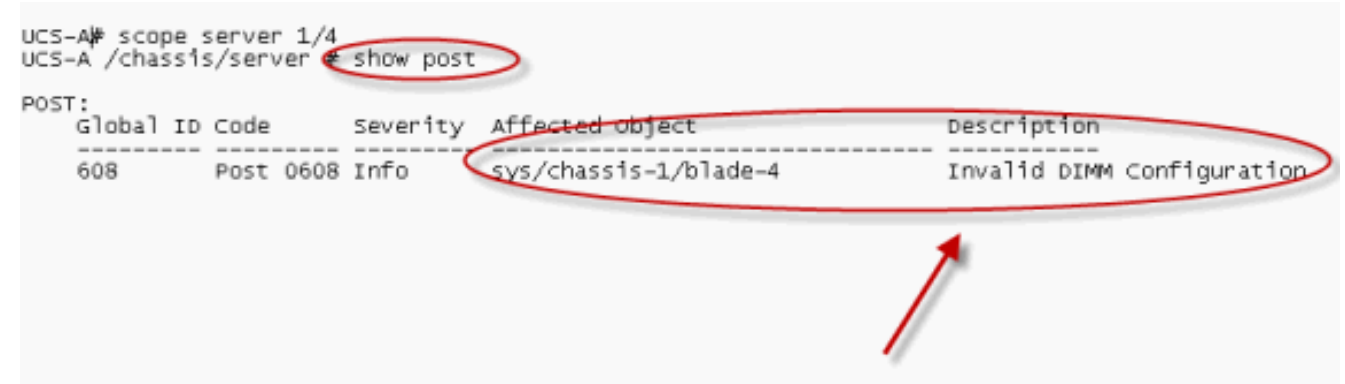

# <span id="page-6-0"></span>**Verifica**

Attualmente non è disponibile una procedura di verifica per questa configurazione.

# <span id="page-6-1"></span>Informazioni correlate

- [Architettura Cisco UCS Manager](//www.cisco.com/en/US/prod/collateral/ps10265/ps10281/white_paper_c11-525344_ps10276_Products_White_Paper.html?referring_site=bodynav)
- Documentazione e supporto tecnico Cisco Systems